# VirusScan® Enterprise

**Draft for Beta 1** 

version 8.7i

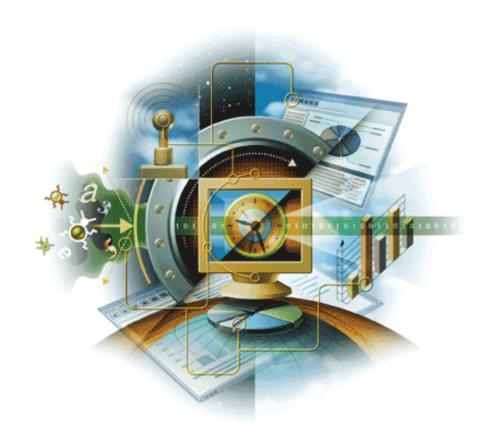

# McAfee® Proven Security

Industry-leading intrusion prevention solutions

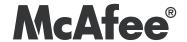

# VirusScan<sup>®</sup> Enterprise<sup>®™</sup>

version 8.7i

McAfee® Proven Security

Industry-leading intrusion prevention solutions

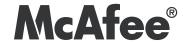

#### COPYRIGHT

Copyright © 2008 McAfee, Inc. All Rights Reserved.

No part of this publication may be reproduced, transmitted, transcribed, stored in a retrieval system, or translated into any language in any form or by any means without the written permission of McAfee, Inc., or its suppliers or affiliate companies.

#### TRADEMARK ATTRIBUTIONS

ACTIVE FIREWALL, ACTIVE SECURITY, ACTIVESECURITY (AND IN KATAKANA), ACTIVESHIELD, CLEAN-UP, DESIGN (STYLIZED E), DESIGN (STYLIZED N), ENTERCEPT, EPOLICY ORCHESTRATOR, FIRST AID, FOUNDSTONE, GROUPSHIELD, GROUPSHIELD (AND IN KATAKANA), INTRUSHIELD, INTRUSION PREVENTION THROUGH INNOVATION, MCAFEE, MCAFEE (AND IN KATAKANA), MCAFEE AND DESIGN, MCAFEE.COM, MCAFEE VIRUSSCAN, NET TOOLS, NET TOOLS (AND IN KATAKANA), NETSCAN, NETSHIELD, NUTS & BOLTS, OIL CHANGE, PRIMESUPPORT, SPAMKILLER, THREATSCAN, TALVIRUS DEFENSE, VIREX, VIRUS FORUM, VIRUSSCAN, VIRUSSCAN, VIRUSSCAN (AND IN KATAKANA), WEBSCAN, WEBSHIELD, WEBSHIELD (AND IN KATAKANA) are registered trademarks or trademarks of McAfee, Inc. and/or its affiliates in the US and/or other countries. The color red in connection with security is distinctive of McAfee brand products. All other registered and unregistered trademarks herein are the sole property of their respective owners.

#### LICENSE INFORMATION

#### License Agreement

NOTICE TO ALL USERS: CAREFULLY READ THE APPROPRIATE LEGAL AGREEMENT CORRESPONDING TO THE LICENSE YOU PURCHASED, WHICH SETS FORTH THE GENERAL TERMS AND CONDITIONS FOR THE USE OF THE LICENSED SOFTWARE. IF YOU DO NOT KNOW WHICH TYPE OF LICENSE YOU HAVE ACQUIRED, PLEASE CONSULT THE SALES AND OTHER RELATED LICENSE GRANT OR PURCHASE ORDER DOCUMENTS THAT ACCOMPANIES YOUR SOFTWARE PACKAGING OR THAT YOU HAVE RECEIVED SEPARATELY AS PART OF THE PURCHASE (AS A BOOKLET, A FILE ON THE PRODUCT CD, OR A FILE AVAILABLE ON THE WEB SITE FROM WHICH YOU DOWNLOADED THE SOFTWARE PACKAGE). IF YOU DO NOT AGREE TO ALL OF THE TERMS SET FORTH IN THE AGREEMENT, DO NOT INSTALL THE SOFTWARE. IF APPLICABLE, YOU MAY RETURN THE PRODUCT TO MCAFEE OR THE PLACE OF PURCHASE FOR A FULL REFUND.

#### Attributions

This product includes or may include:

• Software developed by the OpenSSL Project for use in the OpenSSL Toolkit (http://www.openssl.org/). • Cryptographic software written by Eric A. Young and software written by Tim J. Hudson. • Some software programs that are licensed (or sublicensed) to the user under the GNU General Public License (GPL) or other similar Free Software licenses which, among other rights, permit the user to copy, modify and redistribute certain programs, or portions thereof, and have access to the source code. The GPL requires that for any software covered under the GPL which is distributed to someone in an executable binary format, that the source code also be made available to those users. For any such software covered under the GPL, the source code is made available on this CD. If any Free Software licenses require that McAfee provide rights to use, copy or modify a software program that are broader than the rights granted in this agreement, then such rights shall take precedence over the rights and restrictions herein. • Software originally written by Henry Spencer, Copyright 1992, 1993, 1994, 1997 Henry Spencer. • Software originally written by Robert Nordier, Copyright © 1996-7 Robert Nordier. • Software written by Douglas W. Sauder. • Software developed by the Apache Software Foundation (http://www.apache.org/). A copy of the license agreement for this software can be found at www.apache.org/licenses/LICENSE-2.0.txt. • International Components for Unicode ("ICU") Copyright ©1995-2002 International Business
Machines Corporation and others. • Software developed by CrystalClear Software, Inc., Copyright ©2000 CrystalClear Software, Inc. • FEAD®
Optimizer® technology, Copyright Netopsystems AG, Berlin, Germany. • Outside In® Viewer Technology ©1992-2001 Stellent Chicago, Inc. and/or
Outside In® HTML Export, © 2001 Stellent Chicago, Inc. • Software copyrighted by Thai Open Source Software Center Ltd. and Clark Cooper,
© 1998, 1999, 2000. • Software copyrighted by Expat maintainers. • Software copyrighted by The Regents of the University of California, © 1996, 1989, 1998-2000. • Software copyrighted by Gunnar Ritter. • Software copyrighted by Sun Microsystems, Inc., 4150 Network Circle, Santa Clara, California 95054, U.S.A., © 2003. • Software copyrighted by Gisle Aas. © 1995-2003. • Software copyrighted by Michael A. Chase, © 1999-2000. • Software copyrighted by Neil Winton, ©1995-1996. • Software copyrighted by RSA Data Security, Inc., © 1990-1992. • Software copyrighted by Sean M. Burke, © 1999, 2000. • Software copyrighted by Martijn Koster, © 1995. • Software copyrighted by Brad Appleton, © 1996-1999. • Software copyrighted by Michael G. Schwern, ©2001. • Software copyrighted by Graham Barr, © 1998. • Software copyrighted by Larry Wall and Clark Cooper, © 1998-2000. • Software copyrighted by Frodo Looijaard, © 1997. • Software copyrighted by the Python Software Foundation, Copyright © 2001, 2002, 2003. A copy of the license agreement for this software can be found at www.python.org. • Software copyrighted by Beman Dawes, © 1994-1999, 2002. • Software written by Andrew Lumsdaine, Lie-Quan Lee, Jeremy G. Siek © 1997-2000 University of Notre Dame. • Software copyrighted by Simone Bordet & Marco Cravero, © 2002. • Software copyrighted by Stephen Purcell, © 2001. • Software developed by the Indiana University Extreme! Lab (http://www.extreme.indiana.edu/). • Software copyrighted by International Business Machines Corporation and others, © 1995-2003. • Software developed by the University of California, Berkeley and its contributors. • Software developed by Ralf S. Engelschall <rse@engelschall.com> for use in the mod\_ssl project (http:// www.modssl.org/). • Software copyrighted by Kevlin Henney, © 2000-2002. • Software copyrighted by Peter Dimov and Multi Media Ltd. © 2001, 2002. • Software copyrighted by David Abrahams, © 2001, 2002. See http://www.boost.org/libs/bind/bind.html for documentation. • Software copyrighted by Steve Cleary, Beman Dawes, Howard Hinnant & John Maddock, © 2000. • Software copyrighted by Boost.org, © 1999-2002. • Software copyrighted by Nicolai M. Josuttis, © 1999. • Software copyrighted by Jeremy Siek, © 1999-2001. • Software copyrighted by Daryle Walker, © 2001. • Software copyrighted by Chuck Allison and Jeremy Siek, © 2001, 2002. • Software copyrighted by Samuel Krempp, © 2001. See http://www.boost.org for updates, documentation, and revision history. • Software copyrighted by Doug Gregor (gregod@cs.rpi.edu), © 2001, 2002. • Software copyrighted by Cadenza New Zealand Ltd., © 2000. • Software copyrighted by Jens Maurer, ©2000, 2001. • Software copyrighted by Jaakko Järvi (jaakko.jarvi@cs.utu.fi), ©1999, 2000. • Software copyrighted by Ronald Garcia, © 2002. • Software copyrighted by David Abrahams, Jeremy Siek, and Daryle Walker, ©1999-2001. • Software copyrighted by Stephen Cleary (shammah@voyager.net), ©2000. • Software copyrighted by Housemarque Oy <a href="http://www.housemarque.com">http://www.housemarque.com</a>, © 2001. • Software copyrighted by Paul Moore, © 1999. • Software copyrighted by Dr. John Maddock, © 1998-2002. • Software copyrighted by Greg Colvin and Beman Dawes, © 1998, 1999. • Software copyrighted by Peter Dimov, © 2001, 2002. • Software copyrighted by Jeremy Siek and John R. Bandela, © 2001. • Software copyrighted by Joerg Walter and Mathias Koch, © 2000-2002. • Software copyrighted by Carnegie Mellon University © 1989, 1991, 1992. • Software copyrighted by Cambridge Broadband Ltd., © 2001-2003. • Software copyrighted by Sparta, Inc., © 2003-2004. • Software copyrighted by Cisco, Inc. and Information Network Center of Beijing University of Posts and Telecommunications, © 2004. • Software copyrighted by Simon Josefsson, © 2003. • Software copyrighted by Thomas Jacob, © 2003-2004. • Software copyrighted by Advanced Software Engineering Limited, © 2004. • Software copyrighted by Todd C. Miller, © 1998. • Software copyrighted by The Regents of the University of California, © 1990, 1993, with code derived from software contributed to Berkeley by Chris Torek.

#### PATENT INFORMATION

Protected by US Patents 6,006,035; 6,029,256; 6,035,423; 6,151,643; 6,230,288; 6,266,811; 6,269,456; 6,457,076; 6,496,875; 6,542,943; 6,594,686; 6,611,925; 6,622,150; 6,668,289; 6,697,950; 6,735,700; 6,748,534; 6,763,403; 6,763,466; 6,775,780; 6,851,058; 6,886,099; 6,898,712; 6,928,555; 6,931,540; 6,938,161; 6,944,775; 6,963,978; 6,968,461; 6,971,023; 6,973,577; 6,973,578.

# **Contents**

| 1 | Introducing VirusScan Enterprise Using this guide                                                                                                    | <b>6</b><br>6                                        |
|---|----------------------------------------------------------------------------------------------------|------------------------------------------------------|
| 2 | Pre-Installation Information                                                                                                    | 8                                                    |
|   | Getting product software and documentation Reviewing release notes Verifying installation rights Preserving settings during product upgrade Meeting system requirements Deploying, updating, and managing options Upgrading the product license                                                                                                    | 9<br>9<br>9<br>10                                    |
| 3 | Installing VirusScan Enterprise                                                                                                    | 14                                                   |
|   | Using the Setup utility to install program files Using the command line to install program files Command-line syntax Installation scenarios Installation options and properties Command-line examples                                                                                                    | 18<br>19<br>. 20<br>. 20                             |
| 4 | Modifying, Repairing & Removing VirusScan Enterprise                                                                                                    | 26                                                   |
|   | Modifying installed features  Using the Setup utility to modify installed features  Using the command line to modify installed features  Reinstalling or repairing program files  Using the Setup utility to reinstall or repair program files  Using the command line to reinstall or repair program files  Removing program files  Using the Setup utility to remove program files  Using the command line to remove program files  Using the Add/Remove Programs utility to remove program files | . 27<br>. 28<br>. 28<br>. 29<br>. 30<br>. 31<br>. 31 |
| 5 | Post-Installation Tasks Testing your installation Locating installed files Product files System files                                                                                                    | . 33<br>. 33                                         |
| Α | Getting information                                                                                                    | 35                                                   |
|   | Product documentation  Contact information                                                                                                    | . 36                                                 |
|   | Index                                                                                                    | 37                                                   |

# Introducing VirusScan Enterprise

McAfee® VirusScan Enterprise 8.7*i* offers easily scalable protection, fast performance, and mobile design to protect you from viruses, worms, Trojan horses, as well as potentially unwanted code and programs.

This guide provides information about installing, modifying, and removing VirusScan Enterprise software.

# Using this guide

Consider the following when using this guide:

- Audience.
- Conventions on page 7.

#### **Audience**

This information is intended primarily for two audiences:

- Network administrators who are responsible for their company's security program.
- Users who are responsible for installing this product, updating detection definition (DAT) files on their computers, or configuring the software's detection options.

#### **Conventions**

This guide uses the following conventions:

Bold All words from the interface, including options, menus, buttons, and dialog

Condensed box names.

Example:

Type the User name and Password of the appropriate account.

Courier The path of a folder or program; text that represents something the user

types exactly (for example, a command at the system prompt).

Examples:

The default location for the program is:

C:\Program Files\McAfee\EPO\3.5.0

Run this command on the client computer:

scan --help

Italic For emphasis or when introducing a new term; for names of product

documentation and topics (headings) within the material.

Example:

Refer to the VirusScan Enterprise Product Guide for more information.

Blue A web address (URL) and/or a live link.

Example:

Visit the McAfee website at:

http://www.mcafee.com

<TERM> Angle brackets enclose a generic term.

Example:

In the console tree, right-click <SERVER>.

**Note:** Supplemental information; for example, another method of executing the same command.

**Tip:** Suggestions for best practices and recommendations from McAfee for threat prevention, performance and efficiency.

**Caution:** Important advice to protect your computer system, enterprise, software installation, or data.

# Pre-Installation Information

McAfee recommends that you review these topics before installing the VirusScan Enterprise 8.7*i* software:

- Getting product software and documentation.
- Reviewing release notes.
- Verifying installation rights.
- Preserving settings during product upgrade on page 9.
- Meeting system requirements on page 10.
- Deploying, updating, and managing options on page 11.
- Preconfiguring the installation package on page 11.
- Installing and configuring the software for use with other products on page 11.
- Upgrading the product license on page 13.

## Getting product software and documentation

Get the VirusScan Enterprise software and documentation from one of these locations:

- The product CD.
- The McAfee download site at: https://secure.nai.com/us/forms/downloads/upgrades/login.asp

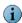

Logon credentials are required to download products from this website.

# Reviewing release notes

Review the release notes, README.TXT, to identify last minute changes or known issues.

# Verifying installation rights

Verify that you have local administrator rights for the computer where you plan to install VirusScan Enterprise.

# Preserving settings during product upgrade

If you are installing VirusScan Enterprise on a computer with an earlier version of VirusScan Enterprise, you can preserving settings from the earlier version.

- Configuration settings for saved tasks.
- User-specified extensions.
- Exclusions settings.
- Access protection rules are preserved using this logic:
  - 1 The current VirusScan Enterprise rules are read from the registry.
  - 2 Each of the local VirusScan Enterprise rules are compared against all of the VirusScan Enterprise 8.0 default rules.
  - 3 If no exact match is found when comparing local rules to the default rules, then the rule is added to the list of rules to preserve.
  - 4 For port blocking rules, if the local rule differs from the default rule only in its inclusions, then the rule is placed in a separate list of rules to be merged with the equivalent VirusScan Enterprise 8.7*i* rules.
  - 5 The white list for each of the port rules, from Step 4, is merged with the white list of the equivalent VirusScan Enterprise 8.7*i* rule, and a newly formed rule is written to the registry for use by VirusScan Enterprise 8.7*i*.
  - 6 The modified default rules, if any from Step 3, are converted to the new VirusScan Enterprise 8.7*i* rule format and written to the registry. These preserved rules are included in the user-defined rules.

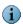

The decision to combine the white lists of the port blocking rules that have only had their white list modified is based on the assumption that the user has specific software that they do not want blocked by the default port blocking rule.

- Detection definition (DAT) file version, if the previous version is later than the version in the installation package.
- Scanning engine version, if the previous version is later than the version in the installation package.
- Log file names and locations are preserved.

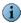

Although the name and location are preserved, the log file format is changed from ANSI to UTF8. When the format is changed, the log file is renamed to  $^*.BAK$ .

The registry keys containing installation file locations and product versions are not preserved.

If you do not want to preserve settings, you can deselect the option during installation or remove the previous version of the software before installing the current version.

## Meeting system requirements

These are preliminary requirements for the Beta 1 release. Verify that your server or workstation meets these system requirements before you start the installation process:

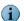

These requirements apply only to VirusScan Enterprise 8.7*i*. You must also consider system requirements for any other products you are installing, such as ePolicy Orchestrator.

- **Processor** An Intel processor or compatible architecture. McAfee recommends an Intel Pentium or Celeron processor running at a minimum of 166MHz.
- Operating system Any of these Microsoft® Windows® platforms:

| Server                                               | Workstation                                                        |
|------------------------------------------------------|--------------------------------------------------------------------|
| Windows 2000 Server, with Service Pack 4             | Windows 2000 Professional, with Service Pack 4                     |
| Windows 2000 Advanced Server, with<br>Service Pack 4 | Windows XP Home Edition, with Service Pack 1, 2, or 3              |
| Windows Server 2003, with Service Pack 1 or 2        | Windows XP Professional, with Service Pack 1, 2 or 3.              |
| Windows Server 2003 R2                               | Windows XP Tablet PC Edition, with Service Pack 3.                 |
| Windows Storage Server 2003                          | Windows XP Professional x64 Edition, with Service Pack 1, 2, or 3. |
| Windows Server 2008                                  | Windows Vista Home Basic                                           |
|                                                      | Windows Vista Home Premium                                         |
|                                                      | Windows Vista Business                                             |
|                                                      | Windows Vista Enterprise                                           |
|                                                      | Windows Vista Ultimate                                             |

- **Browser** Microsoft Internet Explorer, version 5.0 or later.
- Windows Installer Microsoft Windows Installer (MSI), version 3.1 or later.
- **Memory** <to be determined>MB RAM minimum. For information on optimal operating system performance, review the Microsoft guidelines for minimum RAM configuration.
- Free disk space <to be determined>mb for a complete installation of all the VirusScan Enterprise 8.7i features and components, including a copy of the installation MSI file for repair ability.
- Other A CD-ROM drive or an Internet connection from which you can install or download the product software.

## Deploying, updating, and managing options

Decide whether you want to preconfigure the installation package and how you want to perform updates and deploy the product. The installation procedure may vary if you use supporting tools to deploy, preconfigure, update, or manage VirusScan Enterprise.

#### Preconfiguring the installation package

Use McAfee Installation Designer 8.5 to preconfigure or customize the installation options for VirusScan Enterprise. When preconfiguring the installation package, we recommend including:

- Where and how you get updates.
- When you check for updates (the default is daily at 17:00 local time to the computer).
- Which policy settings should be defined.

See the McAfee Installation Designer 8.5 Product Guide for more information.

#### Deploying the installation package

Use ePolicy Orchestrator version 3.5 or later to push the software to client computers.

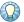

We recommend that before you push the software to client computers, you use McAfee Installation Designer to replace or update the default detection definition (DAT) and engine files included in the installation package. This ensures that the client computer has the most current protection at installation time. It also saves network bandwidth by not having to retrieve the updated files after installation.

#### Installing and configuring the software for use with other products

When installing VirusScan Enterprise software where third-party products are installed, or when using it with supporting products, you may need to change the installation procedure or perform additional configuration

For example, if you are using the Setup utility to install the VirusScan Enterprise software where Windows 2003 with Terminal Services is installed, the installation stops and you are notified that you must install the program files using the Windows Add/Remove Programs utility.

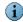

This installation method is not required if you are using ePolicy Orchestrator to deploy VirusScan Enterprise.

## Upgrading the product license

If you are installing the product for the first time, the product is licensed during the installation process. Skip this section and go to *Installing VirusScan Enterprise* on page 14.

If you are installing a licensed version over an evaluation version of VirusScan Enterprise, you must upgrade the license. The license does not automatically upgrade itself from an evaluation version.

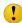

Perform the license upgrade before the evaluation period expires. If you do not, the scanning and updating functions stop until you replace the evaluation version with a licensed version of the product.

Use one of these methods to upgrade an evaluation version of VirusScan Enterprise to a licensed version:

- Use McAfee Installation Designer to upgrade the license. Refer to the McAfee Installation Designer Product Guide for specific details.
- Remove the evaluation version of the product and install the licensed version.

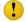

Removing the evaluation version causes you to lose all of the configured settings from that installation. This method is only recommended if you cannot use McAfee Installation Designer to upgrade the license.

# 3 Installing VirusScan Enterprise

VirusScan Enterprise 8.7*i* installs on workstations and servers.

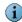

See *Pre-Installation Information* on page 8 for information about preparing for installation.

Install the product software using one of these methods:

- Using the Setup utility to install program files.
- Using the command line to install program files on page 18.

# Using the Setup utility to install program files

Use the Setup utility that comes with the product to install the product software.

1 Start the Setup utility using one of these methods:

| Method       | Description                                                                                                    |  |
|--------------|----------------------------------------------------------------------------------------------------|--|
| Product CD   | 1 Insert the CD into the CD-ROM drive.                                                                                                    |  |
|              | 2 In the autorun window, select the product that you want to install.                                                                                                    |  |
|              | 3 Follow the instructions in the installation wizard to install the product.                                                                                                    |  |
| Command line | 1 Click <b>Start</b> , then select <b>Run</b> .                                                                                                    |  |
|              | 2 Type <x>:\SETUP.EXE in the <b>Run</b> dialog box, then click <b>OK</b>.</x>                                                                                                    |  |
|              | i Notes and Tips                                                                                                    |  |
|              | Here, <x>: represents the drive letter for your CD-ROM, or the path of the folder that contains the extracted program files. If your copy of the software came on a product suite CD, you must also specify which folder contains the specific software package.</x> |  |
| Windows      | 1 Browse to the location where you extracted the program files.                                                                                                    |  |
| Explorer     | 2 Double-click SETUP.EXE.                                                                                                    |  |
|              | 3 Follow the instructions in the installation wizard to install the product.                                                                                                    |  |

**2** McAfee VirusScan Enterprise Setup — Review the release notes.

| <b>Option or Button</b> | Description                                                                                                   |  |
|-------------------------|----------------------------------------------------------------------------------------------------|--|
| View Readme             | Display the release notes for this product.                                                                   |  |
|                         | Notes and Tips                                                                                                |  |
|                         | Identify special installation instructions or known issues before you continue with the installation process. |  |

**3** McAfee Licensing — Choose and read the product license.

| Option or Button                                  | Description                                                                                                    |
|---------------------------------------------------|----------------------------------------------------------------------------------------------------|
| License expiry type                               | Specify the type of license.                                                                                                    |
|                                                   | Notes and Tips                                                                                                    |
|                                                   | The license type must match the type of license that you purchased. If you are unsure of which type of license to select, contact the person from whom you purchased the software. |
| Select location where purchased and used          | Select the country in which you are using the software.                                                                                                    |
| I accept the terms in<br>the license<br>agreement | Accept the license agreement and continue the installation.                                                                                                    |
| I do not accept the                               | Do not accept the license agreement and terminate the installation.                                                                                                    |
| terms in the license agreement                    | Select I do not accept the terms in the license agreement, then:                                                                                                    |
|                                                   | ■ Click Cancel twice.                                                                                                    |
|                                                   | ■ Click <b>Yes</b> to confirm that you want to cancel.                                                                                                    |
|                                                   | <ul><li>Click Finish to exit the Setup wizard.</li></ul>                                                                                                    |

**4** Select Setup Type — Choose the installation type and location.

| <b>Option or Button</b> | Description                                                                                                    |
|-------------------------|----------------------------------------------------------------------------------------------------|
| Typical                 | Installs the software with all features.   Notes and Tips                                                                                                    |
|                         |                                                                                                    |
|                         | We recommend a typical installation for most environments.                                                                                                    |
| Custom                  | Installs the software with all or selected features and allows you to customize some settings.                                                                       |
|                         | Notes and Tips                                                                                                    |
|                         | Use custom installation to install only selected features, import an AutoUpdate repository list, or specify user interface settings during the installation process. |
| Install To              | Accept the default installation location or specify a new location.  Notes and Tips By default, Setup installs the VirusScan Enterprise program files to this        |
|                         | path:                                                                                                    |
|                         | <pre><drive>:\Program Files\McAfee\VirusScan Enterprise\</drive></pre>                                                                                               |
| Disk Space              | View the disk space requirements for this installation.                                                                                                    |

**5** Select Access Protection Level — Choose which access protection rules are enabled by default when this feature is installed.

| Option or Button    | Description                                                                                                    |
|---------------------|----------------------------------------------------------------------------------------------------|
| Standard Protection | Anti-virus and common rules that protect some critical settings and files from being modified, but generally allow you to install and execute legitimate software. |
| Maximum Protection  | Anti-virus and common rules that protect most critical settings and files from being modified, but might prevent you from installing legitimate software.          |

Go to the next step that applies to the installation type you selected:

- Custom Installation Go to Step 6.
- Typical Installation Go to Step 10 on page 18.
- **6** Feature Selection Select specific features for installation.

| Feature                             | Description                                                                                                    |  |
|-------------------------------------|----------------------------------------------------------------------------------------------------|--|
| Console                             | Installs the VirusScan Console and all of its features.                                                                                                    |  |
|                                     | i Notes and Tips                                                                                                    |  |
|                                     | Default = Console.                                                                                                    |  |
| AutoUpdate                          | Installs the feature that automatically updates DAT files, scanning engine, and other product upgrades.                                                     |  |
| Lotus Notes E-mail<br>Scanner       | Installs the feature that scans Lotus Notes e-mail.                                                                                                    |  |
| Microsoft Outlook<br>E-mail Scanner | Installs the feature that scans Microsoft Outlook e-mail.                                                                                                   |  |
| On-Access Scan                      | Installs the scanner that protects your computer from potential threats that arrive on disks, from your network, or from various sources on the network.    |  |
| Access Protection                   | Installs the feature that protects your computer's accesses.                                                                                                |  |
| Buffer Overflow<br>Protection       | <ul> <li>Installs the feature that protects your computer from buffer overflow exploits.</li> <li>Notes and Tips</li> </ul>                                 |  |
|                                     | <ul> <li>This feature will not be installed on 64-bit systems.</li> </ul>                                                                                   |  |
|                                     | ■ This feature will not be installed if either the Host Intrusion Prevention (Entercept) agent or the Cisco Security agent are found on the local computer. |  |
| Script Scan                         | Installs the feature that scans Java Script and VBScript scripts before they are executed.                                                                  |  |
| On-Demand Scan                      | Installs the scanner that allows you to perform either immediate or scheduled on-demand scan tasks.                                                         |  |
| Right-click Scan                    | Installs the feature that allows you to perform on-demand right-click scan tasks.                                                                           |  |

- 7 Feature action options For each selected feature, you can also select a corresponding action from the drop-list next to the feature name:
  - This feature will be installed on local hard drive.
  - This feature, and all subfeatures, will be installed on local hard drive.
  - This feature will not be available.
- **8** Product Configuration Import a repository list and/or choose whether to enable the on-access scanner when the installation completes.

| Option                                                    | Description                                                                                                    |
|-----------------------------------------------------------|----------------------------------------------------------------------------------------------------|
| Import AutoUpdate repository list                         | Import the repository list from the location you specify.                                                                                                    |
|                                                           | Notes and Tips                                                                                                    |
|                                                           | 1 The repository list must be located on a local drive; it cannot be<br>imported from a mapped drive or a network drive.                                                                                                    |
|                                                           | 2 This option is selected by default only if a repository list is included in the installation file (.MSI) or the command-line property (cmasourcedir) has been set to a new location to point to the SITELIST.XML file.                                                                  |
|                                                           | 3 If you do not import a repository list at this time, and one resides in the installation folder, it will be imported even though you do not select this option. If a repository list is not imported, AutoUpdate performs updates using the default McAfee site as its repository list. |
|                                                           | 4 See the AutoUpdate section in the VirusScan Enterprise Product                                                                                                    |
| Enable On-Access<br>Scanner at the end of<br>installation | Automatically start the on-access scanner upon completion of the installation process.                                                                                                    |
|                                                           | Notes and Tips                                                                                                    |
|                                                           | We recommend that you select this option to provide maximum security.                                                                                                    |

**9** Security Configuration — Specify password security and which system tray options users can access.

| Option or Button                                         | Description                                                                                                    |
|----------------------------------------------------------|----------------------------------------------------------------------------------------------------|
| Password                                                 | Specify a password for user interface security.                                                                          |
| Confirm Password                                         | Type the password again to confirm it.                                                                                   |
| Do not display the VirusScan items under the Start menu. | Do not display the Start menu shortcuts for VirusScan Enterprise.                                                        |
| Show the system tray icon with all menu options          | Allow users to see all menu items on the system tray icon menu.                                                          |
| Show the system tray icon with minimal menu options      | Hide all options on the system tray menu except <b>About VirusScan Enterprise</b> and <b>On-Access Scan Statistics</b> . |
| Do not show the system tray icon                         | Hide the system tray icon from all users.                                                                                |

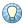

You can also configure these security options after installation. See the VirusScan Enterprise Product Guide for details.

**10** Ready to install — Start the installation process.

| <b>Option or Button</b> | Description                                                                                                    |  |
|-------------------------|----------------------------------------------------------------------------------------------------|--|
| Install                 | Begin installing the product software.                                                                                                    |  |
|                         | Notes and Tips                                                                                                    |  |
|                         | If you are not satisfied with all of the installation settings, click <b>Back</b> to review or change any of the settings. When ready, return to the <b>Ready</b> to install dialog box and click <b>Install</b> . |  |

11 McAfee VirusScan Enterprise setup has completed successfully — Choose whether to perform an update task and/or an on-demand scan when the installation completes.

| Option or Button      | Description                                                           |
|-----------------------|-----------------------------------------------------------------------|
| Update Now            | Automatically run an update task when the installation completes.     |
| Run On-Demand<br>Scan | Automatically run a <b>Full Scan</b> when the installation completes. |
| Finish                | Complete the installation.                                            |

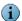

If you select both the Update Now and Run On-Demand Scan options, the update task runs first, then the on-demand scan task runs.

# Using the command line to install program files

Installing VirusScan Enterprise from the command line allows you to customize the installation so that it runs the way you want and installs exactly the product features you want.

Review Meeting system requirements on page 10 before you begin the installation process.

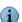

You can run Setup from the command line to install the VirusScan Enterprise software to your local computer, but only if you have local administrator rights.

#### This section describes:

- Command-line syntax on page 19.
- Installation scenarios on page 20.
- Installation options and properties on page 20.
- Restart options on page 22.

# **Command-line syntax**

To install the product from the command line:

- 1 Open the Windows command-line component using one of these methods:
  - Select Command Prompt from the Start menu.
  - Select Run from the Start menu.
- 2 Type the command line at the command prompt or in the Run dialog box.

setup.exe PROPERTY=VALUE[,VALUE] [/option]

This syntax does not require any specific order in its elements, except that you can not separate a property and its value. The syntax consists of:

| Item       | Description                                                                                                    |
|------------|----------------------------------------------------------------------------------------------------|
| File name  | The name of the executable file, setup.exe.                                                                                                    |
| Options    | Specify options for installing the software. For example, perform a silent installation and/or record installation progress in a log file.                                                    |
|            | Each option is preceded by a forward slash (/) and is not case-sensitive.                                                                                                    |
|            | i Notes and Tips                                                                                                    |
|            | The installation scenarios that appear later in this guide discuss some of the available options.                                                                                             |
| Properties | Specify how the installation runs. Each property consists of:                                                                                                    |
|            | <ul> <li>A name, which must appear in uppercase letters.</li> </ul>                                                                                                    |
|            | ■ An equal (=) sign.                                                                                                    |
|            | <ul> <li>One or more values, each separated by commas. Most property<br/>values must appear in uppercase letters, but some, such as True<br/>and False, must appear in mixed case.</li> </ul> |
|            | i Notes and Tips                                                                                                    |
|            | The Microsoft Installer permits a variety of properties that determine how your installation runs. To learn about those properties, see the Microsoft Installer documentation.                |

#### **Installation scenarios**

Use these scenarios to customize your installation:

| Scenario               | Description                                                                                                    |
|------------------------|----------------------------------------------------------------------------------------------------|
| Silent                 | A silent installation does not display the installation wizard or offer the user any configuration options. Instead, you preconfigure those choices and run Setup in the background on each destination computer. You can install VirusScan Enterprise software on any unattended computer with or without the user's knowledge, provided you have the necessary administrator rights. |
|                        | Add these options to run a silent or semi-silent installation:                                                                                                    |
|                        | <ul> <li>q or qn Silent installation. This installs default settings unless you<br/>specify otherwise. For example, the product license default is a 1<br/>Year Subscription.</li> </ul>                                                                                                    |
|                        | • <b>qb</b> Basic user interface. Use qb! to hide the Cancel button.                                                                                                    |
|                        | ■ <b>qb+</b> Basic user interface with a modal dialog box displayed at the end of installation. Use qb+! or qb!+ to hide the Cancel button. The modal dialog box is not displayed if the user cancels the installation.                                                                                                    |
|                        | <ul> <li>qb- Basic user interface with no modal dialog boxes. Use qb-! or qb!-<br/>to hide the Cancel button.</li> </ul>                                                                                                    |
|                        | <ul> <li>qf Full user interface and any authored FatalError, UserExit, or Exit<br/>modal dialog box displayed at the end of installation.</li> </ul>                                                                                                    |
|                        | <ul> <li>qn+ No user interface except for a modal dialog box displayed at the<br/>end of installation.</li> </ul>                                                                                                    |
|                        | <ul> <li>qr Reduced user interface with no modal dialog displayed at the end<br/>of installation</li> </ul>                                                                                                    |
| <b>Custom Location</b> | Add the <b>installdir</b> property to specify the location. For example, to silently install VirusScan Enterprise software to C:\My AntiVirus Software, type this text at the command prompt:                                                                                                    |
|                        | setup.exe INSTALLDIR="c:\My AntiVirus Software" /q                                                                                                    |
| Login Script           | Add a <b>Setup</b> command to your login script to install VirusScan Enterprise software at the time each of your destination computers starts. Include all of the options and properties for governing how Setup runs. For example, you can add a property to look for the VirusScan Enterprise default program location.                                                             |
|                        | i Notes and Tips                                                                                                    |
|                        | To use a login script for this purpose, you must also copy or push the VirusScan Enterprise installation package to a local location on the destination computer.                                                                                                    |

# Installation options and properties

Use a combination of options and properties to customize the software installation.

This section describes:

- Selecting features on page 21.
- Restart options on page 22.
- Installation progress options on page 22.
- Installation properties on page 23.
- Command-line examples on page 25.

#### **Selecting features**

When you run Setup from the command line to install specific program features, the utility installs those features according to a pre-existing hierarchy. For example, if you specify ScriptScan, Setup knows that you must have the on-access scanner installed to use those features. It therefore installs any required files.

Use these feature names as command-line parameters:

| Feature          | Description                                                                                                    |
|------------------|----------------------------------------------------------------------------------------------------|
| Console          | Installs the VirusScan Console and all of its features.                                                                                                    |
|                  | Notes and Tips                                                                                                    |
|                  | Default = Console.                                                                                                    |
| AutoUpdate       | Installs the feature that automatically updates DAT files, scanning engine, and other product upgrades.                                                     |
| LotusNotesScan   | Installs the feature that scans Lotus Notes e-mail.                                                                                                    |
| EmailScan        | Installs the feature that scans Microsoft Outlook e-mail.                                                                                                   |
| OnAccessScanner  | Installs the scanner that protects your computer from potential threats that arrive on disks, from your network, or from various sources on the network.    |
| AccessProtection | Installs the feature that protects your computer's accesses.                                                                                                |
| BufferOverflow   | Installs the feature that protects your computer from buffer<br>overflow exploits.                                                                          |
|                  | Notes and Tips                                                                                                    |
|                  | ■ This feature will not be installed on 64-bit systems.                                                                                                    |
|                  | ■ This feature will not be installed if either the Host Intrusion Prevention (Entercept) agent or the Cisco Security agent are found on the local computer. |
| ScriptScan       | Installs the feature that scans Java Script and VBScript scripts before they are executed.                                                                  |
| OnDemandScanner  | Installs the scanner that allows you to perform either immediate or scheduled on-demand scan tasks.                                                         |
| ShellExtensions  | Installs the feature that allows you to perform on-demand right-click scan tasks.                                                                           |

#### **Restart options**

You can force a restart if one is required, prevent the destination computer from restarting during the installation or always perform a restart. To do this, add the REBOOT property to the command line:

| Option   | Description                                                |
|----------|------------------------------------------------------------|
| REBOOT=F | Forces a restart if one is required.                       |
| REBOOT=R | Prevents a restart.                                        |
|          | i Notes and Tips                                           |
|          | To run a silent installation and prevent a system restart: |
|          | setup.exe REBOOT=R /q                                      |
| REBOOT=A | Always restarts.                                           |

#### Installation progress options

To record installation progress in a log file, add this option and parameter to the Setup command line:

/1\*v "c:\temp\log.txt"

Here, c:\temp\log.txt can be any location and any file name you want to use to create the log file. This option logs all installer activity, including all files copied, all registry keys added, and all .INI file changes.

Replace the asterisk (\*) shown in the command-line example, with one or more of these parameters to limit the type of data that the log file records:

| Option | Description                             |
|--------|-----------------------------------------|
| i      | status messages                         |
| W      | non-fatal warnings                      |
| е      | all error messages                      |
| a      | action starts                           |
| r      | action-specific records                 |
| u      | user requests                           |
| С      | initial user interface parameters       |
| m      | out-of-memory or fatal exit information |
| 0      | out-of-disk-space messages              |
| р      | terminal properties                     |
| +      | append to existing file                 |
| !      | flush each line to the log              |

## **Installation properties**

Use these properties to customize the command-line installation:

| Property              | Description                                                                                                    |
|-----------------------|----------------------------------------------------------------------------------------------------|
| ADDLOCAL              | Installs specific features to the local computer.                                                                                              |
| CMASOURCEDIR          | Set the source path for the SITELIST.XML file. The default path is: ${\tt MTEMP}_{\tt NAITEMP}$                                                |
|                       | i Notes and Tips                                                                                                    |
|                       | The repository list must be located on a local drive and cannot be imported from a mapped or a network drive.                                  |
| ENABLEONACCESSSCANNER | False = A False value cannot be set.                                                                                                    |
|                       | True = Enable on-access scanner when the installation completes (Default).                                                                     |
|                       | Notes and Tips                                                                                                    |
|                       | If you do not want to enable the on-access scanner, set the property to "", an empty string.                                                   |
|                       | For example: ENABLEONACCESSSCANNER=" "                                                                                                    |
| EXTRADATSOURCEDIR     | Set the source path for the EXTRA.DAT file. During installation, the EXTRA.DAT file is copied into the location where the engine files reside. |
| ICONLOCKDOWN          | False = A False value cannot be set.                                                                                                    |
|                       | True = Do not display any icons.                                                                                                    |
|                       | Notes and Tips                                                                                                    |
|                       | ■ The default is an empty string.                                                                                                    |
|                       | ■ To display icons, set the property to "", an empty string.                                                                                   |
|                       | For example: ICONLOCKDOWN=" "                                                                                                    |
| INSTALLDIR            | Specifies the installation folder.                                                                                                    |
|                       | Notes and Tips                                                                                                    |
|                       | The value consists of the installation path.                                                                                                   |
| LOCKDOWNSHORTCUTS     | False = A False value cannot be set.                                                                                                    |
|                       | True = Do not display any shortcuts under the <b>Start</b> menu.                                                                               |
|                       | Notes and Tips                                                                                                    |
|                       | ■ The default is an empty string.                                                                                                    |
|                       | ■ To allow the shortcuts to be installed, set the property to "", an empty string.                                                             |
|                       | For example: LOCKDOWNSHORTCUTS=" ".                                                                                                    |
| PRESERVESETTINGS      | False = A False value cannot be set.                                                                                                    |
|                       | True = Preserve settings (Default).                                                                                                    |
|                       | Notes and Tips                                                                                                    |
|                       | ■ Preserves settings when upgrading from NetShield®,<br>VirusScan, or an earlier version of VirusScan Enterprise.                              |
|                       | If you do not want to preserve settings, set the property<br>to "", an empty string.                                                           |
|                       | For example: PRESERVESETTINGS=""                                                                                                    |

| Property                 | Description                                                                                                    |
|--------------------------|----------------------------------------------------------------------------------------------------|
| REBOOT                   | Restart your computer.                                                                                                    |
|                          | i Notes and Tips                                                                                                    |
|                          | You can force the computer to restart if it is required, or prevent it from restarting.                                                                                                    |
| REMOVE                   | Removes one or more program features. You can specify a feature, or use the value ALL to remove all features. If you combine this property with the ADDLOCAL property, you can install all but one or two specific features. |
| RUNAUTOUPDATE            | False = A False value cannot be set.                                                                                                    |
|                          | True = Run update when the installation completes (Default).                                                                                                    |
|                          | Notes and Tips                                                                                                    |
|                          | <ul> <li>Use this command when performing interactive<br/>installations.</li> </ul>                                                                                                    |
|                          | ■ If you do not want to run update when the installation completes, set the property to "", an empty string.                                                                                                    |
|                          | For example: RUNAUTOUPDATE= " "                                                                                                    |
| RUNAUTOUPDATESILENTLY    | False = A False value cannot be set.                                                                                                    |
|                          | True = Run silent update when the installation completes.                                                                                                    |
|                          | i Notes and Tips                                                                                                    |
|                          | ■ The default is an empty string.                                                                                                    |
|                          | Use this command when performing silent updates.                                                                                                    |
|                          | If you do not want to run a silent update when the<br>installation completes, set the property to "", an empty<br>string.                                                                                                    |
|                          | For example: RUNAUTOUPATESILENTLY=" "                                                                                                    |
| RUNONDEMANDSCAN          | False = A False value cannot be set.                                                                                                    |
|                          | True = Run a scan of all local drives when the installation completes (Default).                                                                                                    |
|                          | Notes and Tips                                                                                                    |
|                          | <ul> <li>Use this command when performing interactive<br/>installations.</li> </ul>                                                                                                    |
|                          | If you do not want to run the on-demand scanner when<br>the installation completes, set the property to "", an<br>empty string.                                                                                              |
|                          | For example: RUNONDEMANDSCAN=" "                                                                                                    |
| RUNONDEMANDSCANSILEN TLY | False = A False value cannot be set.                                                                                                    |
| ILY                      | True = Run on-demand scan silently when the installation completes.                                                                                                    |
|                          | i Notes and Tips                                                                                                    |
|                          | ■ The default is an empty string.                                                                                                    |
|                          | ■ Use this command when performing silent installations.                                                                                                    |
|                          | If you do not want to run a silent on-demand scan when<br>the installation completes, set the property to "", an<br>empty string.                                                                                            |
|                          | For example: RUNONDEMANDSCANSILENTLY=" "                                                                                                    |
|                          |                                                                                                    |

# **Command-line examples**

| Option                 | Command & Description                                              |
|------------------------|--------------------------------------------------------------------|
| Complete               | setup.exe ADDLOCAL=ALL /q                                          |
| silent<br>installation | Silently installs all features.                                    |
| Installing             | Use a comma. For example:                                          |
| more than one feature. | setup.exe ADDLOCAL=OnAccessScanner,ScriptScan /q                   |
| louture.               | Silently installs the On-Access Scanner and Script Scan.           |
| Install all            | setup.exe ADDLOCAL=ALL REMOVE=ScriptScan /q                        |
| features except one    | Silently installs all features except for Script Scan.             |
| Remove all             | setup.exe REMOVE=ALL /q                                            |
| features               | Silently removes all features.                                     |
| Installing             | Omit the /q option in any of the command-line examples shown here. |
| features using a loud  | Installs specified features.                                       |
| installation           |                                                                    |

# 4 Modifying, Repairing & Removing VirusScan Enterprise

Use the **Program Maintenance** feature to modify, repair, or reinstall the VirusScan Enterprise program files.

This section describes:

- Modifying installed features.
- Reinstalling or repairing program files on page 28.
- Removing program files on page 31.

# Modifying installed features

Use the Program Maintenance to change which features are installed:

- Using the Setup utility to modify installed features on page 27.
- Using the command line to modify installed features on page 28.

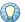

You cannot use this feature to change the specified **Install To** path and/or **Disk Space**. To change the installation path, you must first remove the product, then reinstall the product to the required path.

## Using the Setup utility to modify installed features

- 1 Start the Setup utility. See Using the Setup utility to install program files on page 14 for details
- 2 Program Maintenance Select Modify.
- 3 Feature Selection Select specific features for installation. See Step 6 on page 16 for details.
- 4 Feature action options For each selected feature, you can also select a corresponding action from the drop-list next to the feature name:
  - This feature will be installed on local hard drive.
  - This feature, and all subfeatures, will be installed on local hard drive.
  - This feature will not be available.
- **5** Ready to install Start the installation process.

| Option or Button | Description                                                                                                    |
|------------------|----------------------------------------------------------------------------------------------------|
| Install          | Begin installing the product software.                                                                                                    |
|                  | Notes and Tips                                                                                                    |
|                  | If you are not satisfied with all of the installation settings, click <b>Back</b> to review or change any of the settings. When ready, return to the <b>Ready</b> to install dialog box and click <b>Install</b> . |

**6** McAfee VirusScan Enterprise setup has completed successfully — Choose whether to perform an update task and/or an on-demand scan when the installation completes and finish the installation.

| Option or Button      | Description                                                           |
|-----------------------|-----------------------------------------------------------------------|
| Update Now            | Automatically run an update task when the installation completes.     |
| Run On-Demand<br>Scan | Automatically run a <b>Full Scan</b> when the installation completes. |
| Finish                | Complete the installation.                                            |

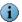

If you select both the Update Now and Run On-Demand Scan options, the update task runs first, then the on-demand scan task runs.

## Using the command line to modify installed features

Open the Windows command-line component. See Command-line syntax on page 19 for details.

Install or remove features individually using a comma-separated list, or you can specify the ALL property. See Selecting features on page 21 for a list of feature names.

| Option                                        | Command                                                                        |
|-----------------------------------------------|--------------------------------------------------------------------------------|
| Add a feature                                 | setup.exe ADDLOCAL=OnAccessScanner,ScriptScan /q                               |
| Remove a feature                              | setup.exe REMOVE=ScriptScan, ShellExtentions/q                                 |
| Installing features using a loud installation | Omit the $/\mathbf{q}$ option in any of the command -line examples shown here. |

# Reinstalling or repairing program files

Use Program Maintenance to reinstall product features or repair program files.

This section describes:

- Using the Setup utility to reinstall or repair program files.
- Using the command line to reinstall or repair program files on page 30.

## Using the Setup utility to reinstall or repair program files

- 1 Start the Setup utility. See *Using the Setup utility to install program files* on page 14.
- 2 Program Maintenance Select Repair.
- **3** Reinstall or Repair the Product Choose whether to reinstall or repair VirusScan Enterprise program files.

| Option or<br>Button                              | Description                                                                                                    |
|--------------------------------------------------|----------------------------------------------------------------------------------------------------|
| Reinstall McAfee<br>VirusScan<br>Enterprise      | Reinstalls the VirusScan Enterprise program files, registry keys, and shortcuts.                                                                                                    |
| Detect and repair<br>missing or corrupt<br>files | Finds missing or corrupt program files and repairs them.  Notes and Tips                                                                                                    |
|                                                  | <ul> <li>This feature does not support repairing update components. If an<br/>AutoUpdate file is removed or corrupted, you must remove the<br/>AutoUpdate component, then reinstall it.</li> </ul>                                                                                 |
|                                                  | ■ If you manually remove or rename any of the program files, the repair feature may fail. See the <i>Troubleshooting</i> appendix in the <i>VirusScan Enterprise Product Guide</i> for detailed instructions about trying to repair files after they have been removed or renamed. |
| Re-write registry<br>keys                        | Re-writes registry keys as necessary during the repair process.                                                                                                    |
|                                                  | Notes and Tips                                                                                                    |
|                                                  | This option is available only for <b>Detect and repair missing or corrupt files</b> .                                                                                                    |
| Install                                          | Begin the installation process.                                                                                                    |

4 McAfee VirusScan Enterprise setup has completed successfully — Choose whether to perform an update task and/or an on-demand scan when the installation completes and finish the installation.

| Option or Button      | Description                                                           |
|-----------------------|-----------------------------------------------------------------------|
| Update Now            | Automatically run an update task when the installation completes.     |
| Run On-Demand<br>Scan | Automatically run a <b>Full Scan</b> when the installation completes. |
| Finish                | Complete the installation.                                            |

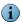

If you select both the Update Now and Run On-Demand Scan options, the update task runs first, then the on-demand scan task runs.

# Using the command line to reinstall or repair program files

Open the Windows command-line component.

| Topic                   | Description                                                                                                    |  |  |
|-------------------------|----------------------------------------------------------------------------------------------------|--|--|
| Command-line            | Use this syntax to:                                                                                                    |  |  |
| Syntax                  | ■ Reinstall the product:                                                                                                    |  |  |
|                         | <pre>msiexec /I{product code}REINSTALL=[feature]REINSTALLMODE=[option]</pre>                                                                                                    |  |  |
|                         | ■ Remove a feature:                                                                                                    |  |  |
|                         | <pre>msiexec /f[option]{product code}</pre>                                                                                                    |  |  |
| Selecting Features      | See Selecting features on page 21 for details.                                                                                                    |  |  |
| Command-line<br>Options | Use any combination of these options:                                                                                                    |  |  |
|                         | ■ p Reinstall only if file is missing.                                                                                                    |  |  |
|                         | • o Reinstall if file is missing or if an older version is installed.                                                                                                    |  |  |
|                         | • e Reinstall if file is missing or an equal or older version is installed.                                                                                                    |  |  |
|                         | ■ d Reinstall if file is missing or a different version is installed.                                                                                                    |  |  |
|                         | ■ C Reinstall if file is missing, or if the stored checksum does not match<br>the calculated value. Only repairs files that have<br>msidbFileAttributesChecksum in the Attributes column of the File<br>table. |  |  |
|                         | ■ a Force all files to be reinstalled.                                                                                                    |  |  |
|                         | ■ <b>u</b> Rewrite all required user-specified registry entries.                                                                                                    |  |  |
|                         | ■ m Rewrite all required system-specific registry entries.                                                                                                    |  |  |
|                         | ■ s Overwrite all existing shortcuts.                                                                                                    |  |  |
|                         | ■ p Run from source and re-cache the local package.                                                                                                    |  |  |

## Removing program files

Use one of these methods to remove the software.

#### Using the Setup utility to remove program files

- 1 Start the Setup utility to open the Program Maintenance dialog box:
- 2 Select Remove.
- 3 Select Remove again, then click Finish.

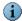

After VirusScan Enterprise is removed, you may be prompted to remove remaining files or folders. Click **Yes** or **No**.

These are files or folders which were not installed initially with the VirusScan Enterprise product such as, log files or other files or folders that the user added. For example, the aseinst.log is used for debugging and is left in the %TEMP%\MCAFEELOGS folder.

#### Using the command line to remove program files

Use this syntax to remove the software:

<X>:\SETUP.EXE /x

Here, <X>: represents the drive letter for your CD-ROM or the path of the folder that contains the extracted program files. To search for the correct files on your hard disk or CD, click Browse. If your copy of the software came on a product suite CD, you must also specify which folder contains the specific software package.

## Using the Add/Remove Programs utility to remove program files

- 1 Click Start, then select Settings | Control Panel | Add/Remove Programs to open the Add/Remove Programs utility that is included in the Windows Control Panel
- **2** Select the VirusScan Enterprise program from the list of installed programs, then click **Remove**.

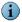

We strongly recommend that you restart your computer after removing files and before you reinstall the software.

When you remove files using Setup on the command line, some files or stopped services may not be removed. For example, if you remove the VirusScan Enterprise product while the McAfee Task Manager or the McShield services are stopped, these services are not removed. Restarting after removing files ensures that all files and services are removed before reinstalling the software.

# Post-Installation Tasks

#### This section describes:

- Testing your installation.
- Locating installed files on page 33.

# **Testing your installation**

Once installed, the software can scan your system for potentially unwanted files. You can test whether it is installed correctly and can properly scan for potentially unwanted programs by implementing a test developed by the European Institute for Computer Anti-Virus Research (EICAR).

To test your installation:

1 Using a standard Windows text editor such as Notepad, type the following string, on a single line with no spaces or line breaks:

X50!P%@AP[4\PZX54(P^)7CC)7}\$EICAR-STANDARD-ANTIVIRUS-TEST-FILE!\$H+H\*

- **2** Save the file with the name EICAR.COM. The file size is 68 or 70 bytes. Make a note of the folder in which you saved the file.
- 3 Start the VirusScan Enterprise program.
- **4** To test the on-demand scanner, create an on-demand scan task that examines the folder where you saved EICAR.COM. When the scanner examines this file, it reports finding the EICAR test file.
- **5** To test the on-access scanner, confirm that the on-access scanner is configured to scan files written to the computer and files read from the computer. See *Configuring the on-access scanner properties* in the *VirusScan Enterprise Product Guide* for additional information. Locate the EICAR.COM file and try to copy or move it to another location. The scanner reports finding the EICAR test file when it examines the file.

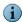

This file is *not a virus* — it cannot spread, infect other files, or harm your system. Delete the file when you have finished testing your installation to avoid alarming other users.

# Locating installed files

During installation, files are installed in various locations.

Two types of files are installed:

- Product files.
- System files on page 34.

#### **Product files**

Product files are installed in the installation path, which is determined during installation. The default installation path is:

<drive>:\Program Files\McAfee\

Product files are installed in these folders:

- VirusScan Enterprise folder.
- Resources folders on page 34.
- Engine folder on page 34.
- Engine folder\x64 on page 34.

#### VirusScan Enterprise folder

These files are installed to the VirusScan Enterprise folder in the installation path:

| AdsLokUU.DII   | mscshield.exe       | mfetdik.sys   | readme.txt      |
|----------------|---------------------|---------------|-----------------|
| BBCpl.dll      | McShieldPerData.dll | msiutil.dll   | scan32.exe      |
| condl.dll      | McShieldPerData.h   | mytilus.dll   | ScanOTLK.dll    |
| consl.dll      | McShieldPerData.ini | mytilus2.dll  | scncfg32.exe    |
| coptcpl.dll    | McShieldPerData.reg | naevent.DII   | scriptproxy.dll |
| csscan.exe     | mcupdate.exe        | naiann.dll    | shcfg32.exe     |
| EmAbout.dll    | Mcvssnmp.dll        | naievent.dll  | shext.dll       |
| EmCfgCpl.dll   | mfeapfa.dll         | nailite.dll   | shstat.exe      |
| entsrv.dll     | mfeapfk.sys         | NCDaemon.exe  | shutil.dll      |
| EntvUtil.exe   | mfeavfa.dll         | NCExtMgr.dll  | vscan.bof       |
| FtCfg.dll      | mfeavfk.sys         | NCInstall.dll | VsEvntUI.DLL    |
| Ftl.dll        | mfebopa.dll         | NCMenu.dll    | vsodscpl.dll    |
| graphics.dll   | mfebopk.sys         | NCScan.dll    | vsplugin.dll    |
| lockdown.dll   | mfecaka.dll         | NCTrace.dll   | vstskmgr.exe    |
| logparser.exe  | mfecakk.sys         | nvpcpl.dll    | vsupdate.dll    |
| McAVDetect.DLL | mfehida.dll         | OASCpl.dll    | vsupdcpl.dll    |
| mcavscv.dll    | mfehidin.exe        | pireg.exe     | wmain.dll       |
| mcconsol.exe   | mfehidk.sys         | quarcpl.dll   |                 |

The default location is: <drive>:\Program Files\McAfee\VirusScan Enterprise

#### **Resources folders**

The resources folder name depends on the language being installed. For example, the English resources folder is named Res0900. These files are installed to the resources folder in the installation path:

mcshield.DLL strings.bin

The default location is:

<drive>:\Program Files\McAfee\VirusScan Enterprise\Res0900

#### **Engine folder**

The engine folder contains common files and those required to scan 32-bit operating systems. These files are installed to the engine folder in the installation path:

avvclean.dat avvnames.dat avvscan.dat config.dat
license.dat mcscan32.dll messages.datt signlic.Txt

The default location is: <drive>:\Program Files\Common Files\McAfee\Engine

#### Engine folder\x64

The x64 folder contains files required to scan 64-bit operating systems. These files are installed to the engine folder in the installation path:

config.dat\_x64 licenst.dat\_x64 mscan64a.dll signlic.txt\_x64

The default location is: <drive>:\Program Files\Common Files\McAfee\Engine\x64

#### System files

The list of installed system files depends on your operating system. For example, these files are installed to the System32 folder:

msvcrt.dll psapi.dll

The default location is: <drive>:\Windows\System32\drivers

# Getting information

#### This section describes:

- Product documentation on page 35.
- Contact information on page 36.

#### **Product documentation**

Unless otherwise noted, product documentation comes as Adobe Acrobat .PDF files, available on the product CD or from the McAfee download site.

**Installation Guide** — System requirements and instructions for installing and starting the software.

**Product Guide** — Introduction to the product and its features; detailed instructions for configuring the software; information on deployment, recurring tasks, and operating procedures.

**Help** — High-level and detailed information accessed from the software application: **Help** menu and/or **Help** button for page-level help.

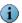

The first time you click **Help** after installing the product, you are asked if you want to download the Help file. Click **Yes** to download the Help file and install it to your installation directory.

**Configuration Guide** — For use with ePolicy Orchestrator. Procedures for deploying and managing supported products through the ePolicy Orchestrator management software.

**Release Notes** — *ReadMe.* Product information, resolved issues, any known issues, and last-minute additions or changes to the product or its documentation. *A text file is included with the software application and on the product CD.* 

**Quick Reference Card** — A handy card with information on basic product features, routine tasks that you perform often, and critical tasks that you perform occasionally. *A printed card accompanies the product CD.* 

**License Agreement** — The McAfee License Agreement booklet that includes all of the license types you can purchase for your product. The License Agreement presents general terms and conditions for use of the licensed product.

#### Contact information

Threat Center: McAfee Avert® Labs http://www.mcafee.com/us/threat\_center/default.asp

Avert Labs Threat Library

http://vil.nai.com

Avert Labs Weblmmune & Submit a Sample (Logon credentials required)

https://www.webimmune.net/default.asp

**Avert Labs DAT Notification Service** 

http://vil.nai.com/vil/signup\_DAT\_notification.aspx

Download Site http://www.mcafee.com/us/downloads/

Product Upgrades (Valid grant number required)

Security Updates (DATs, engine)

HotFix and Patch Releases

■ For Security Vulnerabilities (Available to the public)

■ For Products (ServicePortal account and valid grant number required)

Product Evaluation

McAfee Beta Program

Technical Support http://www.mcafee.com/us/support/

KnowledgeBase Search

http://knowledge.mcafee.com/

McAfee Technical Support ServicePortal (Logon credentials required)

https://mysupport.mcafee.com/eservice\_enu/start.swe

#### **Customer Service**

Web

http://www.mcafee.com/us/support/index.html http://www.mcafee.com/us/about/contact/index.html

Phone — US, Canada, and Latin America toll-free:

**+1-888-VIRUS NO** or **+1-888-847-8766** Monday – Friday, 8 a.m. – 8 p.m., Central Time

#### **Professional Services**

Enterprise: http://www.mcafee.com/us/enterprise/services/index.html

Small and Medium Business: http://www.mcafee.com/us/smb/services/index.html

# Index

| A                                    | F                                                     | on-demand scan task, run after                         |  |
|--------------------------------------|-------------------------------------------------------|--------------------------------------------------------|--|
| access protection, default levels of | features, modifying 26                                | installation 18                                        |  |
| protection 16                        | files, installed                                      | operating systems supported, server and workstation 10 |  |
| audience for this guide 6            | product 33                                            | Server and Workstation 10                              |  |
| Avert Labs Threat Center 36          | system 34                                             | P                                                      |  |
| Avert Labs Threat Library 36         | н                                                     | privileges, installation 9                             |  |
| В                                    | HotFix and Patch releases (for                        | processor requirements, server and workstation 10      |  |
| beta program website 36              | products and security vulnerabilities) 36             | product documentation, where to find 35                |  |
| C                                    | 1                                                     | product license                                        |  |
| command line                         | information, gotting 35                               | select during install 15                               |  |
| installing program files 18          | information, getting 35 installation                  | <u> </u>                                               |  |
| logging installation progress        |                                                       | upgrading 13                                           |  |
| progress installation log 20         | Custom 15                                             | product management options 11                          |  |
| modifying features 28                | installed files 33                                    | product software, getting 9                            |  |
| properties 23                        | post installation 32                                  | product upgrades 36                                    |  |
| properties, installation 23          | pre-installation 8                                    | professional services, McAfee                          |  |
| reinstalling or repairing program    | rights 9                                              | resources 36                                           |  |
| files 28, 30                         | system requirements 10                                | program files                                          |  |
| restart options, setting 22          | testing 32                                            | modifying 26                                           |  |
| scenarios 20                         | type 15                                               | reinstalling or repairing 28                           |  |
| selecting specific features 21       | Typical 15                                            | ProtectionPilot                                        |  |
| syntax 19                            | installation package                                  | deploy installation package 11                         |  |
| command line, using 18               | deploy using ePolicy                                  | R                                                      |  |
| Custom install 15                    | Orchestrator or ProtectionPilot                       | RAM requirements, server and                           |  |
| custom installation                  | • • • • • • • • • • • • • • • • • • • •               | workstation 11                                         |  |
| enable on-access scanner 17          | preconfigure using McAfee<br>Installation Designer 11 | release notes, reviewing 9                             |  |
| feature actions 17, 27               | etallation 2 co.g.ic. Tr                              | repository, import 17                                  |  |
| import repository list 17            | K                                                     | restarting options via command line                    |  |
| customer service, contacting 36      | KnowledgeBase search 36                               | 22                                                     |  |
| D                                    | L                                                     | S                                                      |  |
| DAT files                            | license                                               | Security Headquarters ( <i>See</i> Avert Labs)         |  |
| Avert Labs notification service      | product 15                                            | ,                                                      |  |
| for updates 36                       | upgrade 13                                            | security updates, DAT files and engine 36              |  |
| updates, website 36                  | login script, installing program files                | security vulnerabilities, releases for                 |  |
| deployment options 11                | 20                                                    | 36                                                     |  |
| documentation, product 35            | М                                                     | ServicePortal, technical support 36                    |  |
| download website 36                  | McAfee Installation Designer,                         | setup type, choosing 15                                |  |
| _                                    | preconfigure installation package                     | Setup utility                                          |  |
| E Policy Orchastrator                | 11                                                    | installing the product 14                              |  |
| ePolicy Orchestrator                 | 0                                                     | modifying program files 27                             |  |
| deploy installation package 11       | on-access scanner, enable after                       | reinstalling or repairing program                      |  |
| evaluating McAfee products,          | installation 17                                       | files 29                                               |  |

```
submit a sample, Avert Labs
WebImmune 36
system requirements, server and
 workstation 10
т
technical support, contacting 36
Terminal Server, installation
recommendations. 11
testing your installation 32
third party products 11
Threat Center (See Avert Labs)
threat library 36
training, McAfee resources 36
Typical install 15
update task, run after installation 18
updating options 11
upgrade website 36
using this guide 6
  audience 6
   typeface conventions and
   symbols 7
Virus Information Library (See Avert
Labs Threat Library)
Weblmmune, Avert Labs Threat
```

Center 36